## **Como realizar o cadastro de Metas na Central de Soluções?**

Produto: maxPedido

O cadastro de metas na Central de Soluções é fácil e intuitivo. Para realizar o cadastro, iremos navegar para o menu **Cadastros > Cadastros Gerais > Metas**

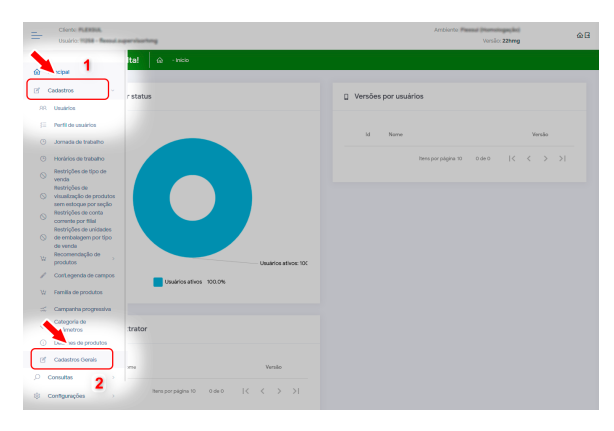

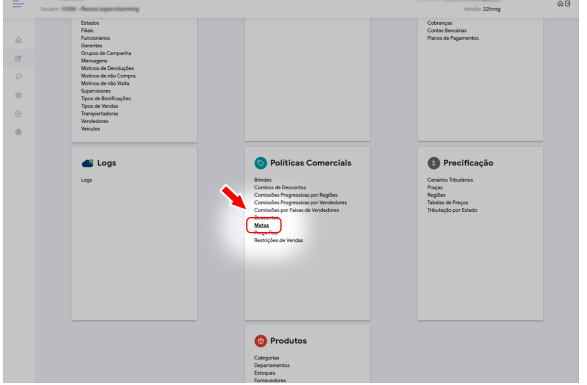

Já na tela de metas iremos visualizar uma lista com as metas já cadastradas, caso haja alguma.

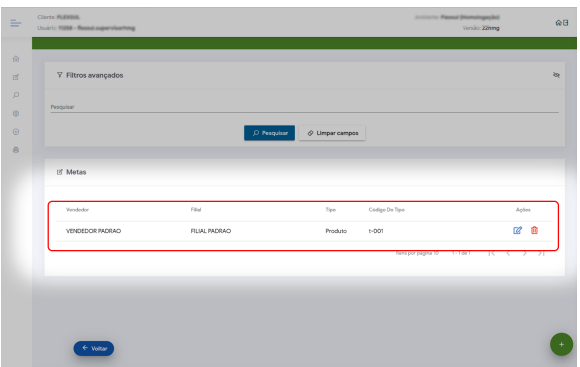

Para cadastrar uma nova meta, iremos clicar sobre o ícone de adição que está localizado no canto

inferior direito da tela representado pelo seguinte ícone .

Na tela do cadastro de metas teremos um formulário onde iremos alimentar com os dados.

## Artigos Relacionados

- [Layout de integração](https://basedeconhecimento.maximatech.com.br/pages/viewpage.action?pageId=12189810)
- [Status de Entrega](https://basedeconhecimento.maximatech.com.br/display/BMX/Status+de+Entrega)  $\bullet$ [Como consultar os motivos de](https://basedeconhecimento.maximatech.com.br/pages/viewpage.action?pageId=4653407)
- [não venda para o Pré Pedido?](https://basedeconhecimento.maximatech.com.br/pages/viewpage.action?pageId=4653407)
- [Como trabalhar com desconto](https://basedeconhecimento.maximatech.com.br/display/BMX/Como+trabalhar+com+desconto+escalonado+no+maxPedido)  [escalonado no maxPedido](https://basedeconhecimento.maximatech.com.br/display/BMX/Como+trabalhar+com+desconto+escalonado+no+maxPedido) [Como cadastrar e trabalhar](https://basedeconhecimento.maximatech.com.br/pages/viewpage.action?pageId=23561430)  [com campanha de brindes](https://basedeconhecimento.maximatech.com.br/pages/viewpage.action?pageId=23561430) 
	- [maxPedido?](https://basedeconhecimento.maximatech.com.br/pages/viewpage.action?pageId=23561430)

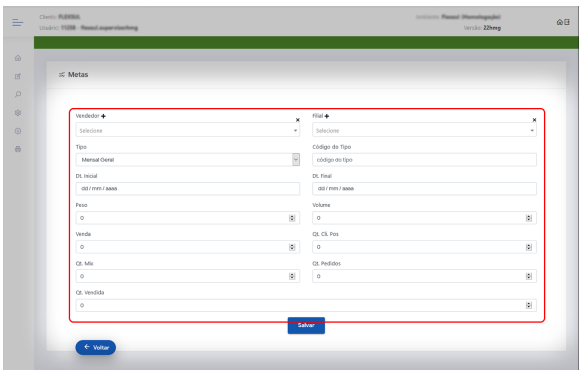

No campo **Vendedor** vamos escolher para qual dos vendedores disponíveis queremos definir a meta.

÷

Para cadastrar um novo **vendedor** basta clicar no ícone

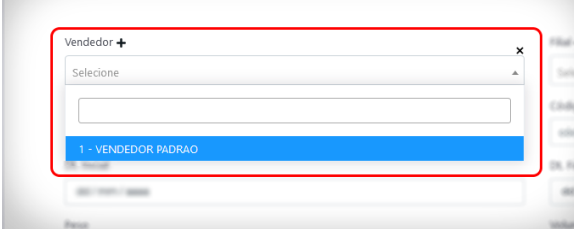

O próximo campos que precisamos definir é a filial, vamos definir para qual das filiais disponível a meta se aplicará.

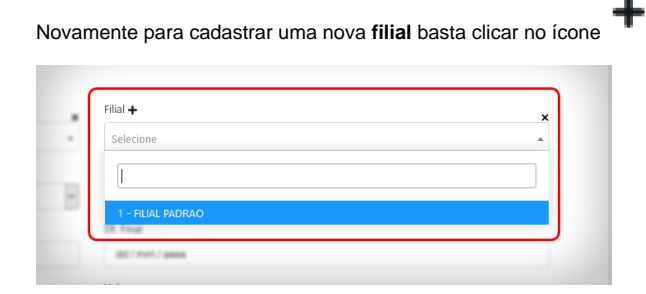

Agora iremos definir qual o **tipo** para a meta que estamos cadastrando. Os tipo de meta são:

- Categoria
- Cliente
- Departamento
- Fornecedor
- Fornecedor Principal
- Mensal Geral
- Produto
- · Seção

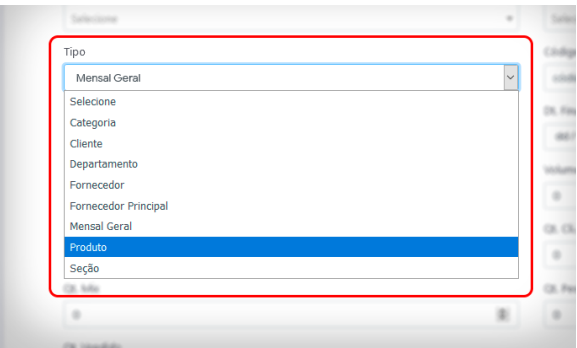

O próximo passo é preencher o código do tipo de meta. Para isso você pode preencher o campo **Código do tipo**.

Para alimentar esse campo você deve observar qual o tipo de meta foi definido. Se o tipo de meta escolhido foi por **Fornecedor**, aqui vamos especificar o código do fornecedor. O mesmo vale para os outros tipos de meta.

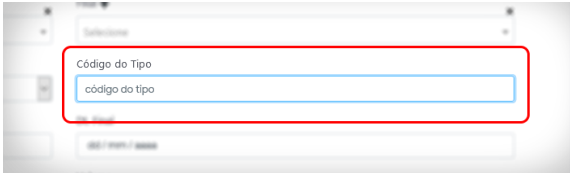

Agora iremos definir a data inicio e a data fim para a nossa meta. Para isso, basta clicar no campo da data e irá surgir um calendário pelo qual iremos navegar e clicar na data desejada. Segue os exemplos abaixo:

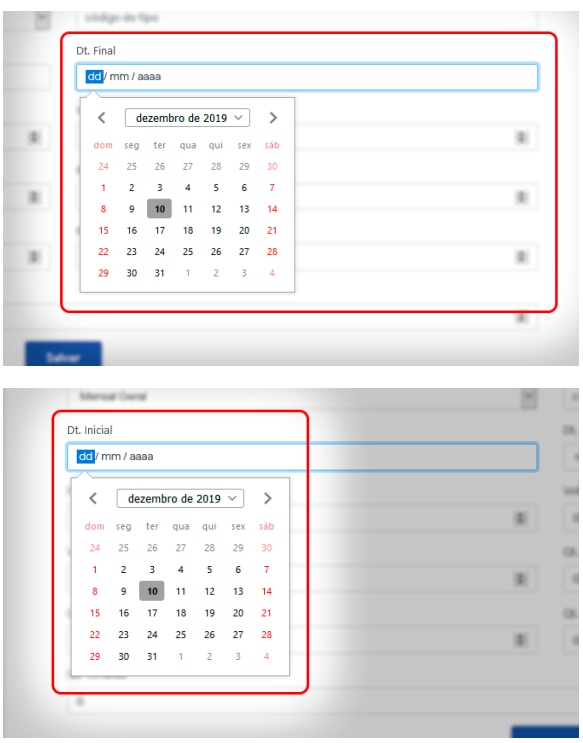

Por fim vamos definir qual a unidade de medida utilizaremos na meta. Vamos escolher qual será essa unidade e preencher o campo correspondente com o valor estipulado.

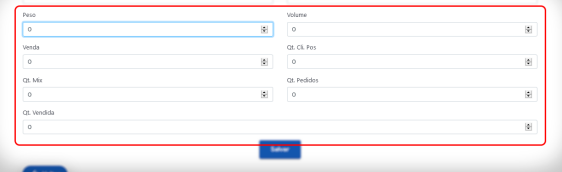

Definido os valores, vamos clicar em **Salvar** para finalizar o nosso cadastro.

Após salva, a nossa meta deve aparecer já na lista da tela de metas, isso indica que a nossa meta foi cadastrada com sucesso.

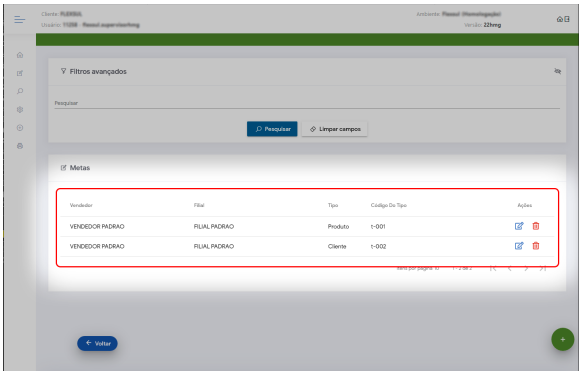

Artigo sugerido pelo analista Uziel Júnior.

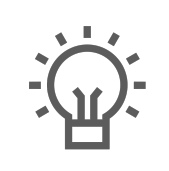

Não encontrou a solução que procurava?

Sugira um artigo